令和 4 年 2 月10日 狛江第五小学校 情報担当 富岡 佑太

## オンライン配信時にご注意いただきたいこと

新型コロナウイルス感染症の拡大を受け、現在、各学年・各クラスにおいてオンラインによる授業配信を行っておりま す。一方で、授業配信の中で児童が以下のような操作をすることにより、配信に支障をきたしている事例が複数報告され ています。

①他の人(授業配信他の参加児童)の音声をミュート(消音)にしてしまい、音声が聞こえなくなる。 ②「会議のロック」機能を使ってしまい、他の児童が配信に参加できなくなる。 ③困ったことがあっても伝え方がわからず、問題が解決しない。 

 ご家庭におかれましては、以下の手順を再度確認し、参加する場合には配信の妨げになる操作をしないようお伝えく ださい。ご理解・ご協力をお願いします。

誤操作によって問題が起こったときの解除の手順についても併記しています。

①他の人の音声をミュート(消音)にする機能

配信画面や他の人が写っている画面を長押しすると、「ミュートにする」という選択肢が出てきます。これは、自分の 音声をミュートにするのではなく、長押しした画面の相手を強制的にミュートする機能です。自分の音声をミュートにす る場合は、会議画面下の操作バーにあるマイクのアイコンを押すことで切り替えることができます。

誤操作により配信がミュートされてしまった場合でも、同様の手順で配信のミュートを解除することができます。

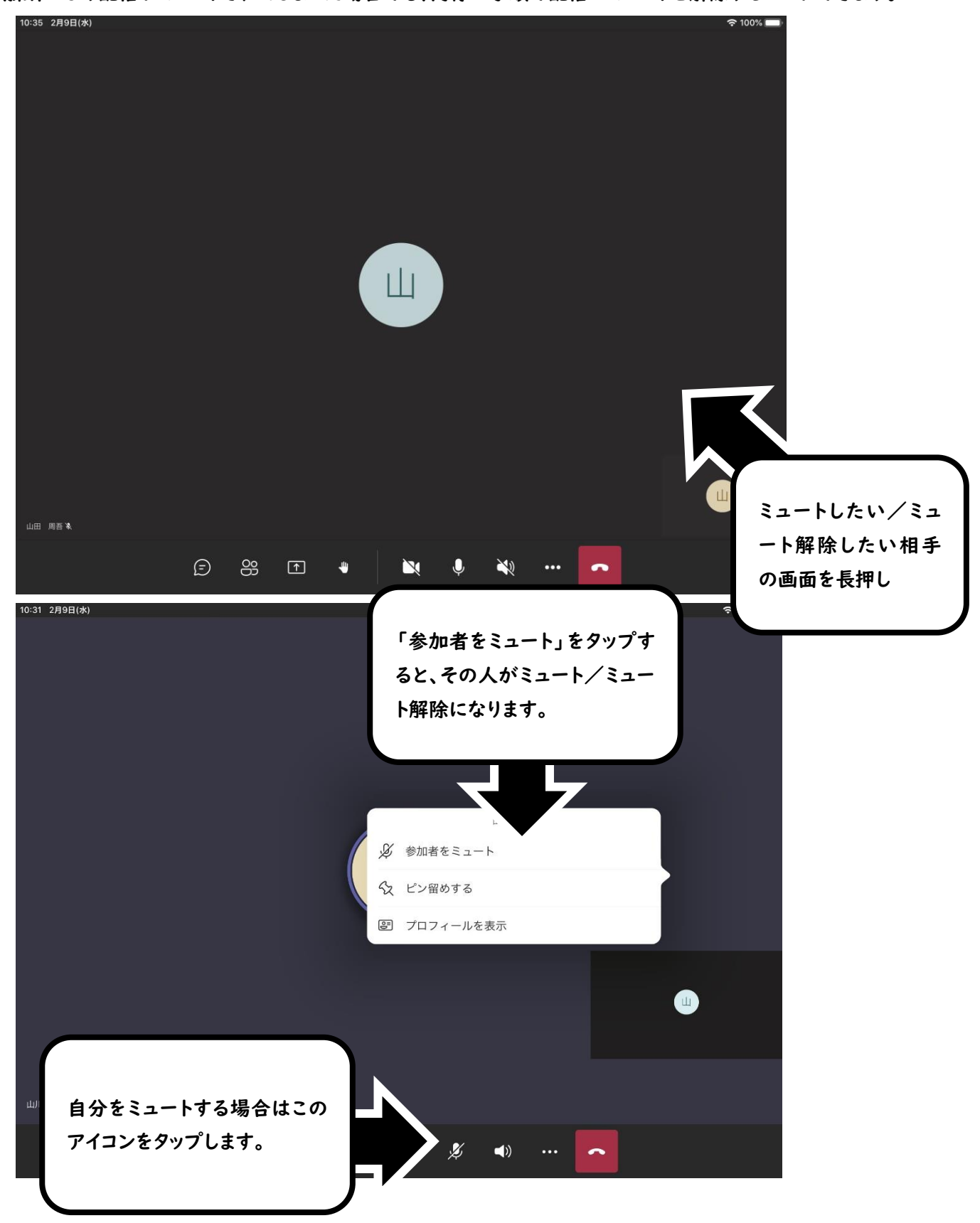

②「会議のロック」機能

会議画面下の操作バーの「・・・」をタップすると、「会議のロック」という選択肢が出現します。これをタップすると他 の参加者が新たに会議に参加できなくなります。一度抜けた参加者も再び参加することができなくなります。 誤操作により会議がロックされてしまった場合でも、同様の手順で会議のロックを解除することができます。

10:35 2月9日(水)  $\approx 100\%$ Ш このアイコンをタップします。 ்ய 山田 周吾 象  $\odot$   $\odot$   $\odot$   $\odot$  $\mathbf{N}$  $\bullet$  $\sum_{i=1}^{n}$  $\bullet$   $\blacksquare$  $\ddotsc$ Ш ● レコーディングを開始 「会議のロック」をタップする ← 会議のロック と、会議がロック/ロック解除 **CC** ライブ キャプションをオンにする されます。■ 自分を保留にする **!!!** ダイヤルパッド 祭 ぼかしありでビデオを開始  $\mathbb{H}$ △ 着信ビデオをオフにする 山田 周吾 製  $\odot$   $\odot$  $\begin{picture}(20,20) \put(0,0){\dashbox{0.5}(5,0){ }} \thicklines \put(0,0){\dashbox{0.5}(5,0){ }} \thicklines \put(0,0){\dashbox{0.5}(5,0){ }} \thicklines \put(15,0){\dashbox{0.5}(5,0){ }} \thicklines \put(15,0){\dashbox{0.5}(5,0){ }} \thicklines \put(15,0){\dashbox{0.5}(5,0){ }} \thicklines \put(15,0){\dashbox{0.5}(5,0){ }} \thicklines \put(15,0){\dashbox{0.5}(5,0){ }} \thicklines \put(15,0){\dashbox{$  $\ddot{\phantom{a}}$  $\mathbf{N}$  $\mathscr{F}$  $\sum_{i=1}^{n}$  $\cdots$  $\bullet$ 

## ③困ったことがあった場合

そのほかに何か困ったこと等がある場合、会議のチャット(会議画面下の操作バーの吹き出しアイコン)で伝えるよう にしてください。定期的にチェックし、対応します。配信にタブレット端末を使用している都合上、すぐに対応できない場 合もあります。緊急を要する場合は自分の音声ミュートを解除し、音声にて発言してください。

「Teams」アプリケーションの動作が不安定な場合は、タブレット端末等の再起動(電源ボタン長押し)をお試しく ださい。

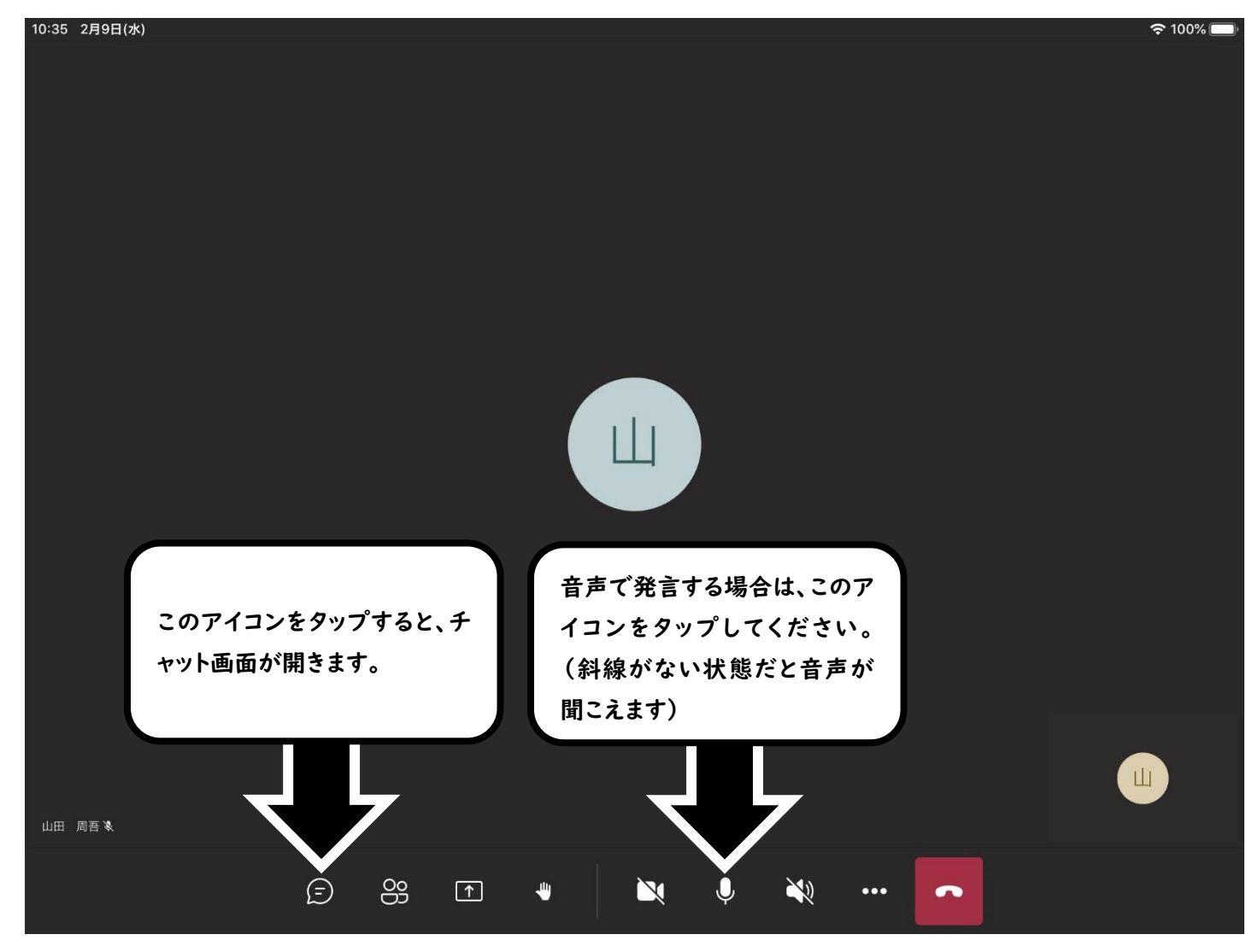